# 智能边缘小站

快速入门

文档版本 01 发布日期 2024-05-16

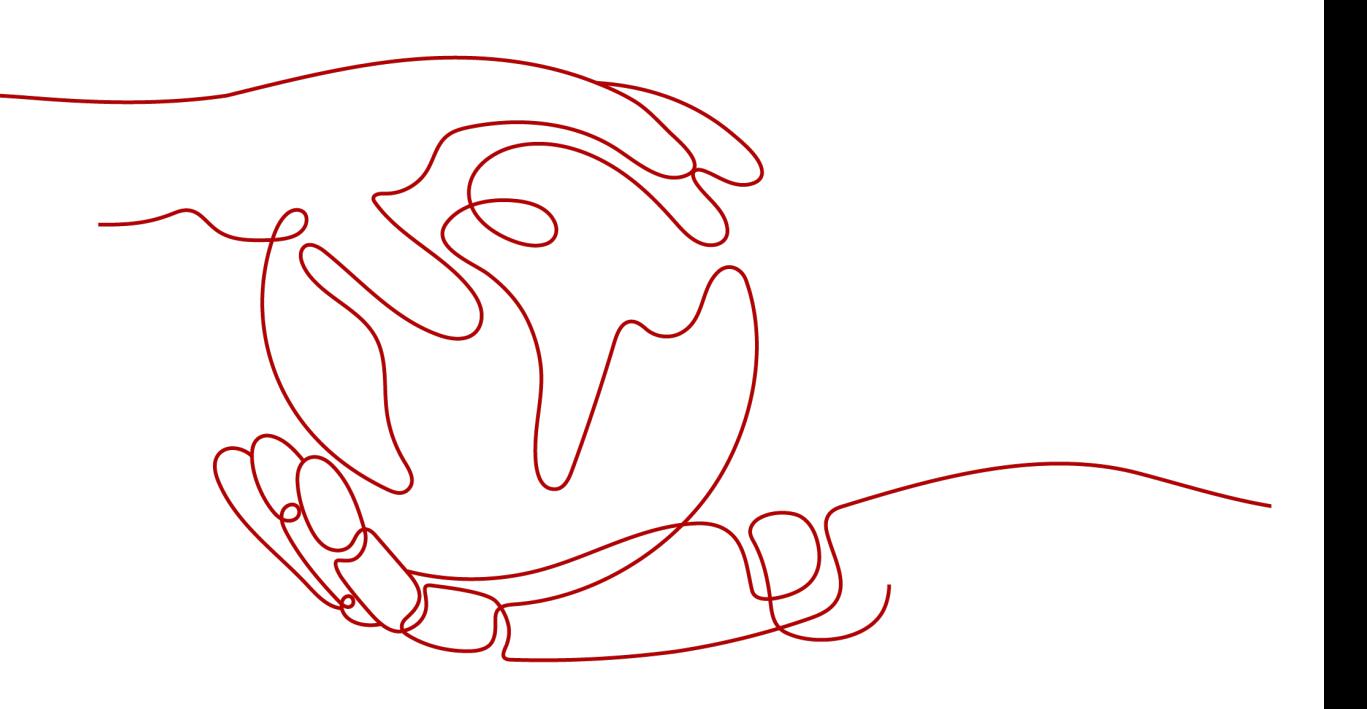

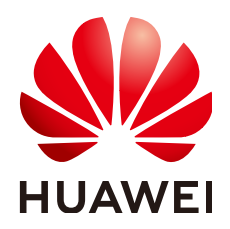

#### 版权所有 **©** 华为云计算技术有限公司 **2024**。 保留一切权利。

非经本公司书面许可,任何单位和个人不得擅自摘抄、复制本文档内容的部分或全部,并不得以任何形式传 播。

#### 商标声明

**SI** 和其他华为商标均为华为技术有限公司的商标。 本文档提及的其他所有商标或注册商标,由各自的所有人拥有。

#### 注意

您购买的产品、服务或特性等应受华为云计算技术有限公司商业合同和条款的约束,本文档中描述的全部或部 分产品、服务或特性可能不在您的购买或使用范围之内。除非合同另有约定,华为云计算技术有限公司对本文 档内容不做任何明示或暗示的声明或保证。

由于产品版本升级或其他原因,本文档内容会不定期进行更新。除非另有约定,本文档仅作为使用指导,本文 档中的所有陈述、信息和建议不构成任何明示或暗示的担保。

# 华为云计算技术有限公司

地址: 贵州省贵安新区黔中大道交兴功路华为云数据中心 邮编:550029

网址: <https://www.huaweicloud.com/>

目录

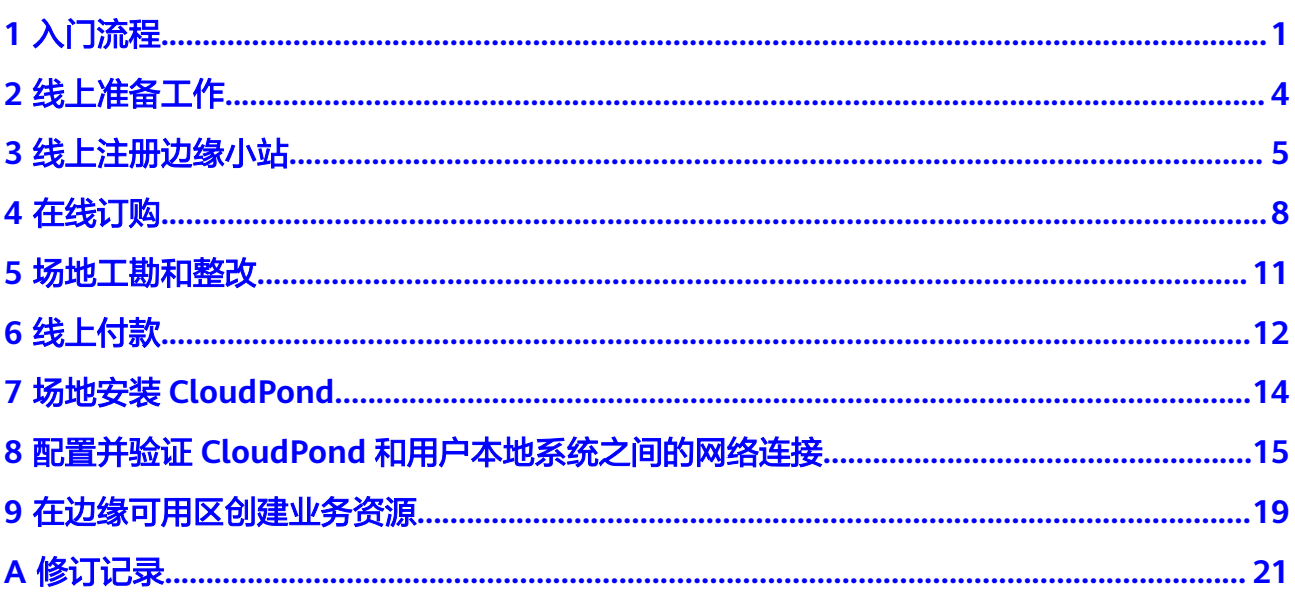

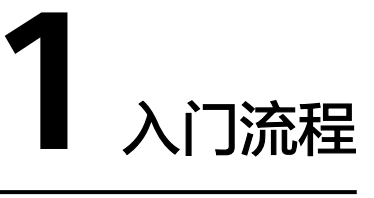

<span id="page-3-0"></span>首次使用[智能边缘小站\(](https://support.huaweicloud.com/intl/zh-cn/productdesc-cloudpond/ies_01_0100.html)**CloudPond**)的流程图**[1-1](#page-4-0)**所示,本文以在控制台上的操作为 例进行介绍。

提前熟悉CloudPond的一些**常用概念**将帮助您更快上手操作。

#### <span id="page-4-0"></span>图 **1-1** 入门流程

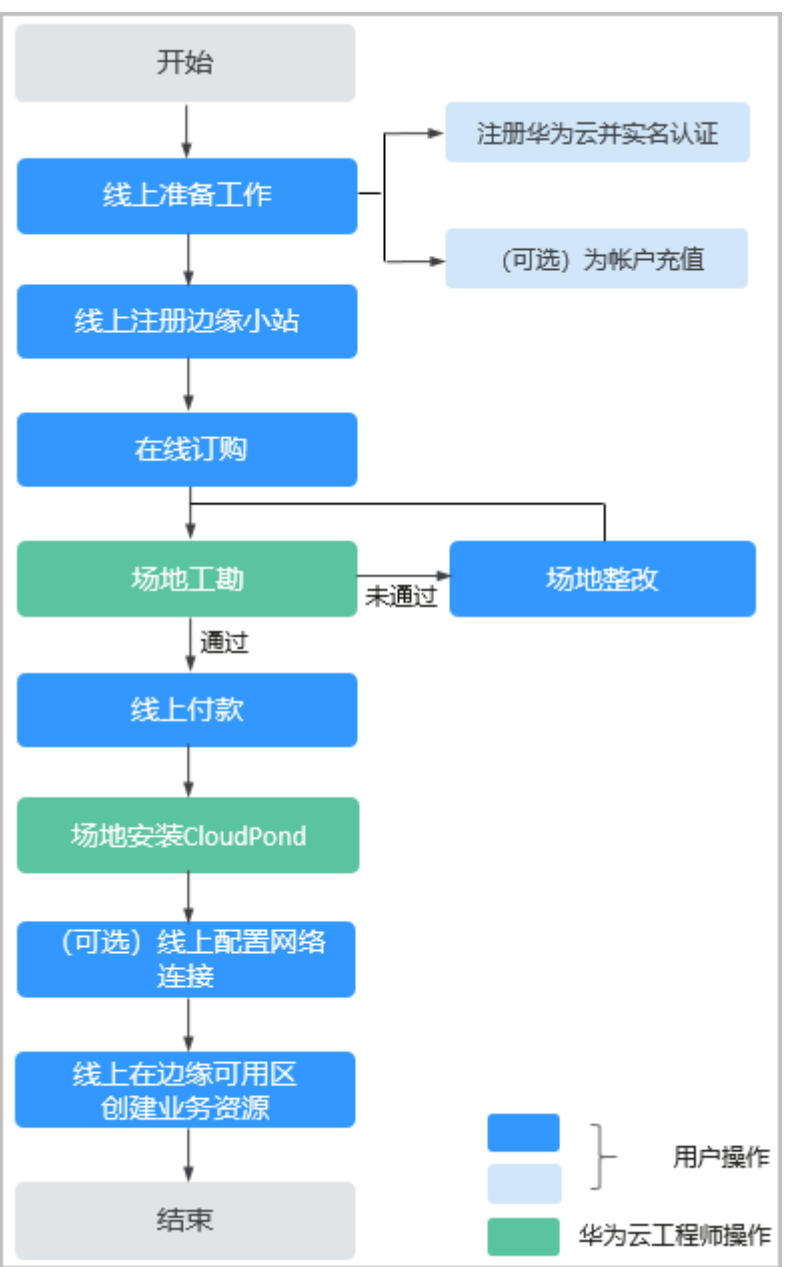

#### 1. [线上准备工作:](#page-6-0)

- a. 注册华为账号并开通华为云;
- b. 完成实名认证;
- c. 为账户充值(可选 ),也可当<mark>在线订购</mark>完成后,根据实际所需费用进行充 值。
- 2. [线上注册边缘小站:](#page-7-0) 通过CloudPond控制台注册您的边缘小站。后续可以方便的 查看小站详情,以及对小站的云服务资源进行创建和管理等。
- 3. [在线订购:](#page-10-0)根据实际业务需求,为边缘小站选择合适的计算和存储资源,确认价 格并下单,提交订单后,订单状态为"待审核"。
- 4. [场地工勘和整改](#page-13-0): 华为云技术支持团队将与您约定时间,安排工程师到现场进行 工勘。如果场地不满足CloudPond安装要求,需要您进行相应整改,直至通过工 勘。
- 5. [线上付款:](#page-14-0) 当您的场地已满足CloudPond安装要求, 且华为云侧完成订单评估和 审核,订单状态将更新为"待付款",此时请您完成线上付款。
- 6. 场地安装**[CloudPond](#page-16-0)**:当您完成[线上付款后](#page-14-0),华为云技术支持团队将尽快与您取 得联系,共同安排CloudPond设备安装事宜。
- 7. [\(可选\)线上配置网络连接:](#page-17-0) 根据实际使用需求配置CloudPond和您的本地系统 之间的网络连接。
- 8. [线上在边缘可用区创建业务资源:](#page-21-0) 通过CloudPond控制台根据您实际的需求为边 缘小站创建计算,存储等业务资源。

# **2** 线上准备工作

# <span id="page-6-0"></span>注册华为账号并开通华为云

具体操作请参[考注册华为帐号并开通华为云](https://support.huaweicloud.com/intl/zh-cn/usermanual-account/account_id_001.html)。

## 完成实名认证

- 步骤**1** 已完[成注册华为帐号并开通华为云](https://support.huaweicloud.com/intl/zh-cn/usermanual-account/account_id_001.html)。
- **步骤2** 参考<mark>实名认证</mark>完成个人或企业账号实名认证。

**----**结束

(可选)为账号充值

请为账户充值,也可当<mark>在线订购</mark>完成后,根据实际所需费用进行充值。充值方法请参 [见如何给华为云账户充值](https://support.huaweicloud.com/intl/zh-cn/usermanual-billing/zh-cn_topic_0031465732.html)。

关于CloudPond服务的计费项和付费方式请参见计**费说明**。

# **3** 线上注册边缘小站

#### <span id="page-7-0"></span>操作场景

边缘小站为CloudPond产品中用于管理线下部署站点的逻辑概念。一个边缘小站关联 一个华为云指定的区域和一个用户指定的部署位置。部署位置为与边缘小站相关联的 逻辑概念,用于记录小站部署的大致地区。后续用户通过使用边缘小站来整体管理站 点的资源,查看使用情况 。

通过华为云控制台注册边缘小站之后,您可以方便的查看小站详情,以及对小站的云 服务资源进行创建和管理等。

#### 前提条件

- 已完[成线上准备工作](https://support.huaweicloud.com/intl/zh-cn/qs-cloudpond/ies_03_0200.html)。
- 对照<mark>部署要求</mark>初步评估您的本地数据中心是否已满足CloudPond设备安装的要 求。如果暂时不满足要求也无妨,您可以先进行线上<mark>注册边缘小站和在线订购</mark>, 随后由华为云技术支持团队与您联系沟通场地工勘事宜,您再进行相应整改即 可。

## 约束与限制

系统默认一个华为云账号最多注册10个边缘小站。如果您需要创建更多个边缘小站, [请申请扩大配额](https://support.huaweicloud.com/intl/zh-cn/usermanual-cloudpond/ies_02_1000.html)。

#### 操作步骤

- 步骤**1** 登录管理控制台。
- 步**骤2** 单击管理控制台左上角的" <sup>©</sup> ", 选择区域。
- **步骤3** 单击" <sup>二</sup> ", 选择"CDN与智能边缘> 智能边缘小站 CloudPond ", 或在搜索框中 输入"CloudPond"。

进入智能边缘小站总览页面。

步骤4 单击页面右上角的"注册边缘小站",或在流程引导单击"注册边缘小站"。

步骤**5** 在"注册边缘小站"页面,参考表**[3-1](#page-8-0)**完成相关信息确认和填写。

#### <span id="page-8-0"></span>表 **3-1** 注册边缘小站信息说明

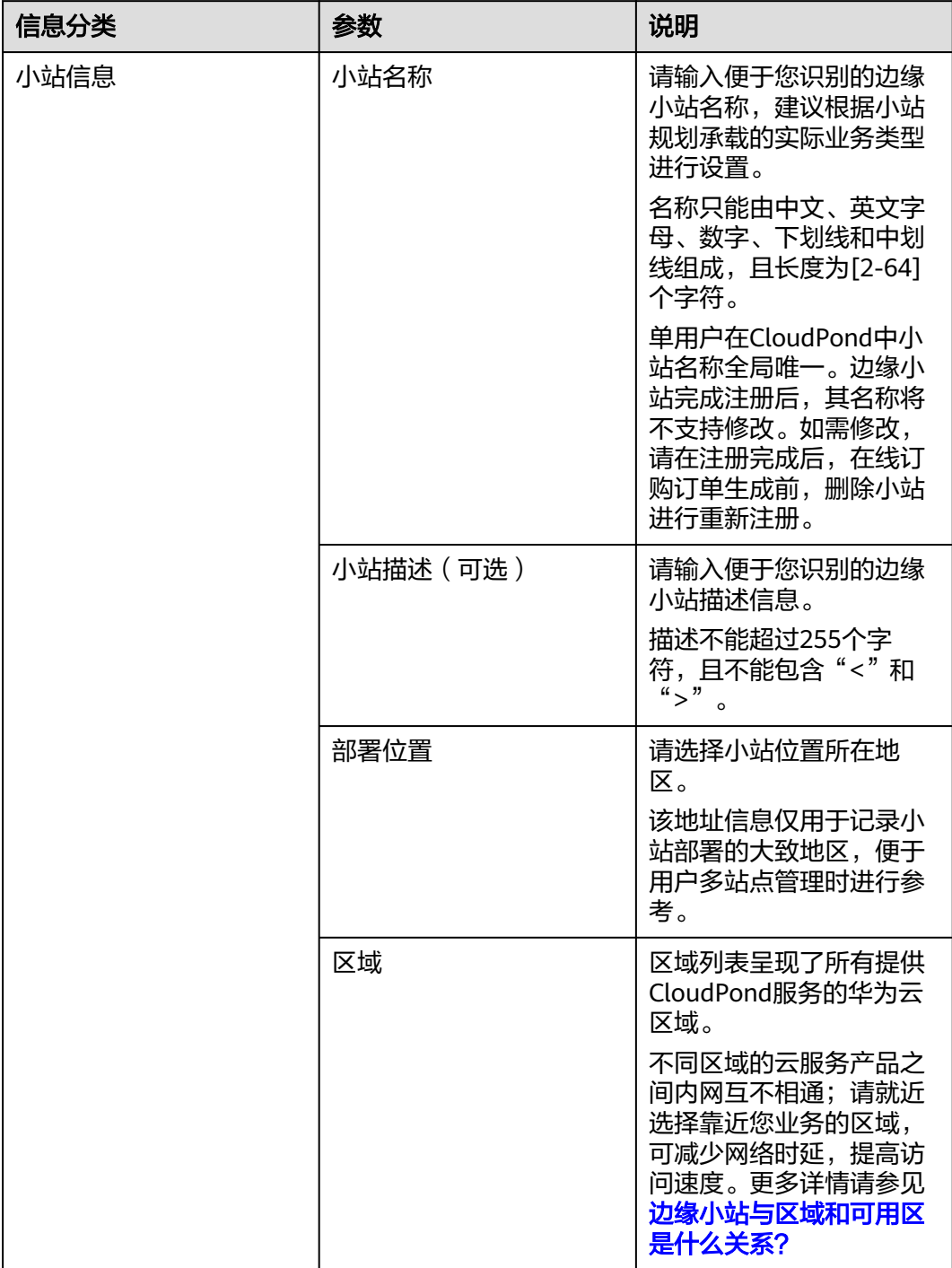

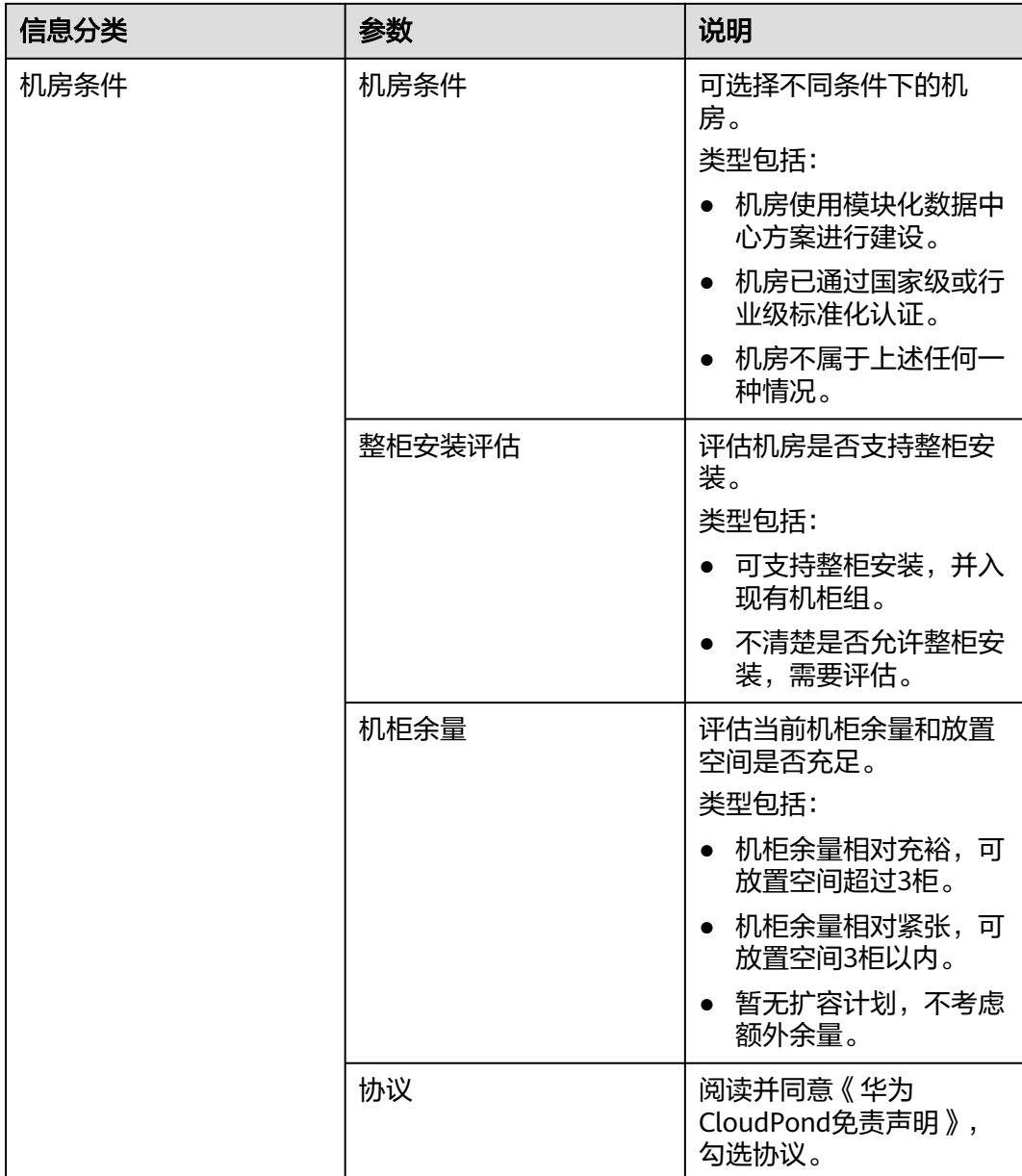

步骤**6** 单击"立即注册"。

页面展示"小站注册成功"。

**----**结束

## 后续操作

- 新创建的边缘小站不包含任何资源,请根据实际业务需求,为小站订购计算和存 储资源,详见**在线订购**。
- 在CloudPond控制台边缘小站列表页面,查看新注册的边缘小站的"状态"。
- 在完成**[CloudPond](https://support.huaweicloud.com/intl/zh-cn/qs-cloudpond/ies_03_1100.html)<del>安装</del>之前,边缘小站的"状态"为"待部署"或"部署中",** 完成小站部署后,边缘小站的"状态"为"可用",当小站发生故障时,边缘小 ……<br>站的"状态"为"不可用"。

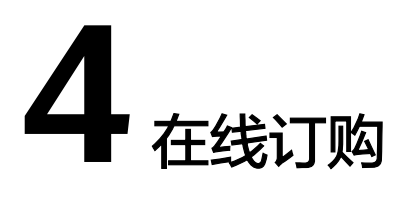

#### <span id="page-10-0"></span>操作场景

根据实际业务需求,为边缘小站选择合适的计算和存储资源,确认价格并下单。

请通[过产品规格](https://support.huaweicloud.com/intl/zh-cn/productdesc-cloudpond/ies_01_1500.html),提前了解计算和存储资源的详细规格。更多关于CloudPond服务的 计费项和付费方式,请参见<mark>[计费说明](https://support.huaweicloud.com/intl/zh-cn/productdesc-cloudpond/ies_01_0900.html)</mark> 。

#### 前提条件

已完[成边缘小站注册](#page-7-0)。

#### 操作步骤

- 步骤**1** 登录管理控制台。
- **步骤2** 单击管理控制台左上角的" ♥ ", 选择区域。
- 步骤3 单击"<sup>二</sup>",选择"CDN与智能边缘> 智能边缘小站 CloudPond",或在搜索框中 输入"CloudPond"。

进入智能边缘小站总览页面。

- 步骤**4** 单击左侧"边缘小站",进入边缘小站列表页面。
- 步骤5 在边缘小站列表页面,单击"待部署"状态的边缘小站所在行"操作"列的"订 购"。

进入"订购小站资源"页面。

步骤**6** 选择支付模式。

支付模式可选择"全预付"和"部分预付+按月付费",默认为"全预付"。

- "全预付"模式在购买时需一次性支付全部费用。
- "部分预付+按月付费"模式在购买时支付全部费用的50%,剩余部分在验收后按 36个月分期支付。

#### 说明

CloudPond在购买时选定的支付模式,在后续的小站扩容和续费场景中,不支持修改为其他模 式,需要谨慎选择。

- **步骤7** 在"订购小站资源"页面,可选择"智能化推荐"或"自定义配置"。
	- 1. 智能化推荐:
		- a. 根据业务需求,选择相应的业务场景后,再选择计算资源和存储资源大小。

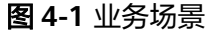

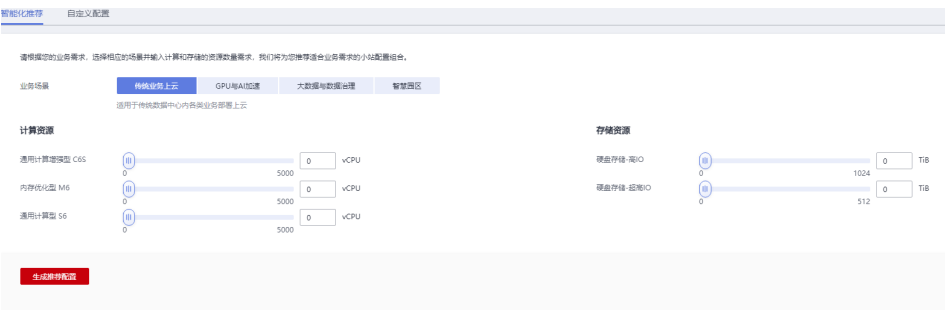

#### 说明

- 业务场景可分为: 传统业务上云、大数据与数据治理、智慧园区、GPU与AI加 速,如<mark>图4-1</mark>所示。
- 当计算资源选配超出最大值5000vCPU时,需要切换至"自定义配置"页面进行资 源选购。
- b. 单击"生成推荐配置",可为用户推荐适合业务需求的小站配置组合。

#### 图 **4-2** 生成推荐配置

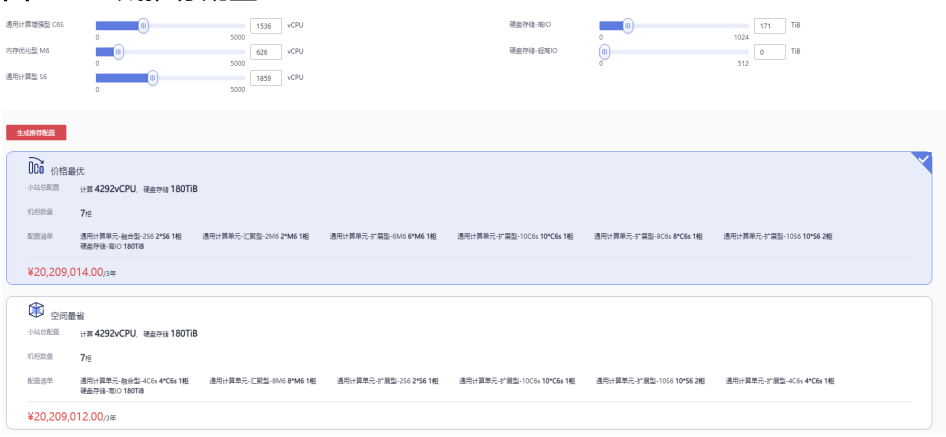

#### 说明

- 推荐配置可生成空间最省和价格最优两种配置,用户可根据需求进行选择,如图 **4-2**所示。
- 当用户选择的计算资源和存储资源无合适的产品模型时,请修改相关选项或使用 自定义配置方案进行订购。

2. 自定义配置:根据业务需求,筛选所需计算单元规格并完成勾选。

#### 说明

- 计算单元分为计算基础单元(必选)和计算增强单元(可选)以及计算扩展单元(可选)。
- 若要选择计算拓展单元,必须选择计算增强单元。
- 若不需要计算增强单元,单击"暂不配置"。
- 计算基础单元和计算增强单元只支持购买一个机柜,计算扩展单元支持购买多个机柜,且三 种计算单元购买时总数不超过16柜。
- 步骤**8** 用户根据需要选择硬盘存储大小。

#### 说明

若选择"智能化推荐",则跳过该步骤。

步骤9 单击"下一步:确认配置", 对当前选购的资源信息再次进行确认。

#### 说明

若选择"智能化推荐",则跳过该步骤。

- 步骤**10** 确认规格信息,阅读并勾选协议。
- 步骤**11** 单击"提交订单"。
	- 提交订单后,订单状态为"待审核"。当后续完成CloudPond设备安装和订单审 核后,订单状态将更新为"待付款",此时请您再进行线上付款。
	- 在"订单提交成功"页面单击"查看订单",可进入订单详情页面了解更多订单 信息。
	- 一个小站只支持一个订单,若需要新建订单,请取消已有订单后重新订购或新建 边缘小站后再进行订购。

**----**结束

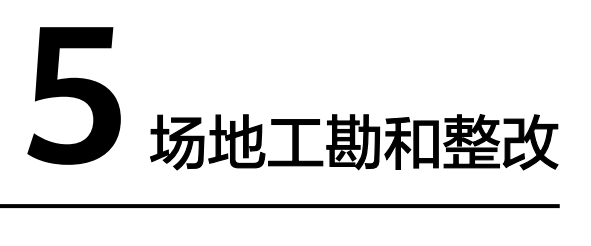

<span id="page-13-0"></span>完成<mark>在线订购</mark>后,华为云技术支持团队将与您约定时间,安排工程师到现场进行工 勘。

如果场地不满足CloudPond安装要求,需要您进行相应整改,直至通过工勘。

场地和网络的基本要求请参见<mark>部署要求</mark>,细则以华为云工程师在现场工勘时提供的为 准。

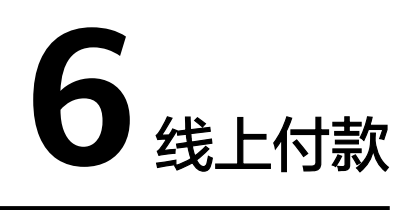

#### <span id="page-14-0"></span>操作场景

当您的场地已满足CloudPond安装要求,且华为云侧已完成订单评估和审核,订单状 态将更新为"待付款",此时请您完成线上付款。

#### 前提条件

华为云侧已完成订单评估和审核,订单状态将更新为"待付款"。

#### 操作步骤

- 步骤**1** 登录管理控制台。
- 步骤**2** 在控制台右上方选择"费用与成本 > 待支付订单"。

进入待支付订单页面。

步骤3 在待支付订单列表页面,单击需要付款的边缘小站订单所在行"操作"列的"支 付"。

根据界面提示完成支付。

步骤**4** 完成付款后,您可以在CloudPond控制台查看已购资源的相关信息。

单击对应边缘小站的名称,进入小站详情页面后再单击"订单信息"页签。该页面呈 现了已购计算和存储资源的详细信息,如表**6-1**所示。

#### 表 **6-1** 资源信息

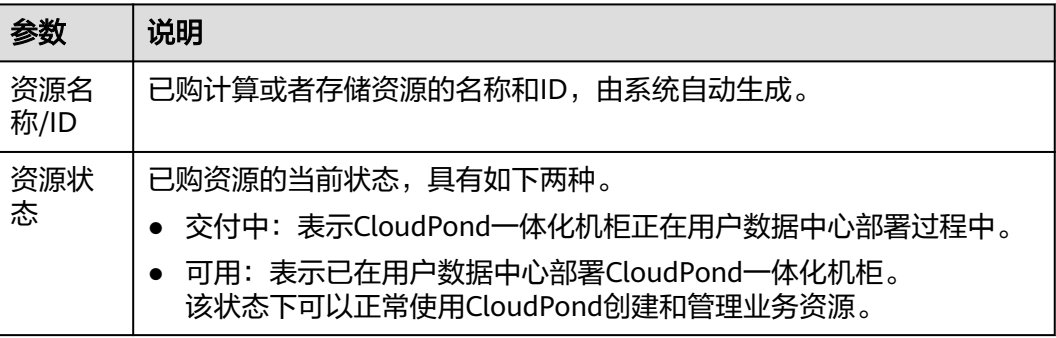

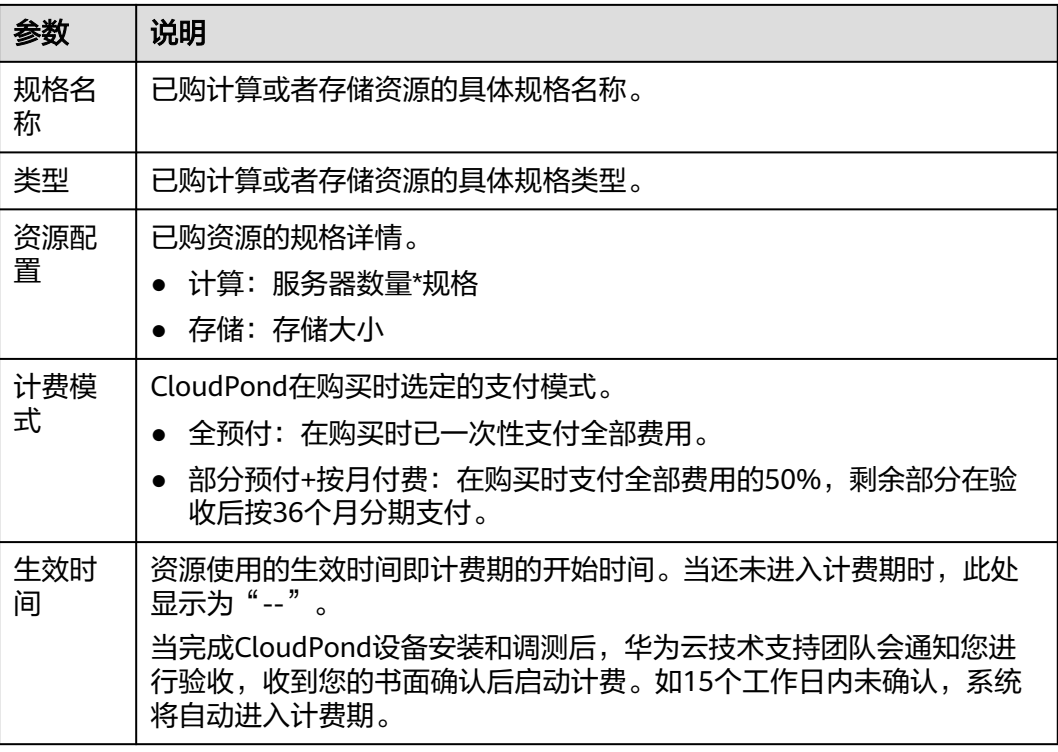

**----**结束

# **7** 场地安装 **CloudPond**

<span id="page-16-0"></span>完成<mark>线上付款</mark>后,华为云将尽快启动订单内硬件服务器的产线预装工作,并同时与您 联系沟通CloudPond安装事宜。

- 1. 明确具体安装CloudPond的位置和时间。
- 2. 华为云技术支持团队将按照约定时间和地点抵达现场完成CloudPond硬件和软件 的安装,以及与线上小站的对接工作。 期间,CloudPond的所有操作由华为云工程师完成,您只需安排支持人员对接和 协助即可,如提供设备供电,网络可用性保障等。
- 3. 安装完成后华为云会通知您进行验收,验收通过后,边缘小站即可以正常使用。

现场工作结束后,您将在CloudPond控制台查看到以下信息的更新或新增。

- 在边缘小站列表页面,查看到对应的边缘小站的"状态"更新为"可用"。
- 在本地网关列表页面,查看到新增边缘小站对应的本地网关。

# <span id="page-17-0"></span>**8** 配置并验证 **CloudPond** 和用户本地系统之间 的网络连接

## 操作场景

根据实际业务的需要,用户可以通过CloudPond内部的本地网关打通小站和本地系统 之间的网络,达到内部网络互访的效果。

您首先需要为本地网关路由表关联VPC,然后为其添加到本地网络的路由信息。配置 完成后,通过测试边缘可用区的弹性云服务器和用户本地系统中的服务器之间的网络 是否连通,来验证CloudPond和用户本地系统之间的网络连通性。

请参考<mark>概述</mark>了解CloudPond网络连接的总体数据规划,此外,您可以参考<mark>[组网方案和](https://support.huaweicloud.com/intl/zh-cn/productdesc-cloudpond/ies_01_0600.html)</mark> [要求全](https://support.huaweicloud.com/intl/zh-cn/productdesc-cloudpond/ies_01_0600.html)面详细了解CloudPond的网络连接要求。

#### 前提条件

CloudPond控制台边缘小站列表页面,查看到对应的边缘小站的"状态"为"可 用"。

#### 配置 **CloudPond** 和用户本地系统之间的路由信息

- 步骤**1** 登录管理控制台。
- **步骤2** 单击管理控制台左上角的" ♥ ", 选择区域。
- 步骤3 单击" <sup>二</sup> ", 选择"CDN与智能边缘> 智能边缘小站 CloudPond", 或在搜索框中 输入"CloudPond"。

进入智能边缘小站总览页面。

- **步骤4** 单击左侧"边缘小站",进入边缘小站列表页面。
- 步骤**5** 在边缘小站列表页面,单击需要创建虚拟私有云的边缘小站名称进入详情页面。
- 步骤**6** 在"小站可用云服务"模块,选择虚拟私有云VPC,单击"创建"。
- 步骤**7** 在"创建虚拟私有云"页面,根据界面提示配置虚拟私有云参数。
	- 创建子网时, "可用区"选择"边缘可用区"。

● 其他参数的设置方法请参见<mark>创建虚拟私有云和子网</mark>。

<span id="page-18-0"></span>步骤**8** 检查当前配置,单击"立即创建"。

 $\texttt{tr}$  步骤9  单击 "  $\overline{=}$  " <sub>,选择</sub> "CDN与智能边缘> 智能边缘小站 CloudPond " ,或在搜索框中 输入"CloudPond"。

进入智能边缘小站总览页面。

- 步骤**10** 单击左侧"本地网关",进入本地网关页面。
- 步骤**11** 单击需要配置网络的本地网关所在行操作列的"管理本地网关路由表"。
- 步骤**12** 在"关联VPC"页签单击"添加VPC"。
- 步骤**13** 在弹出的"添加VPC"对话框中"虚拟私有云"一行选择需要添加的VPC名称。
- 步骤**14** 单击"确定"。
- 步骤**15** 在"路由信息"页签单击"添加路由"。
- 步骤**16** 在弹出的"添加路由"对话框中参考表**8-1**配置路由参数。

表 **8-1** 配置路由参数说明

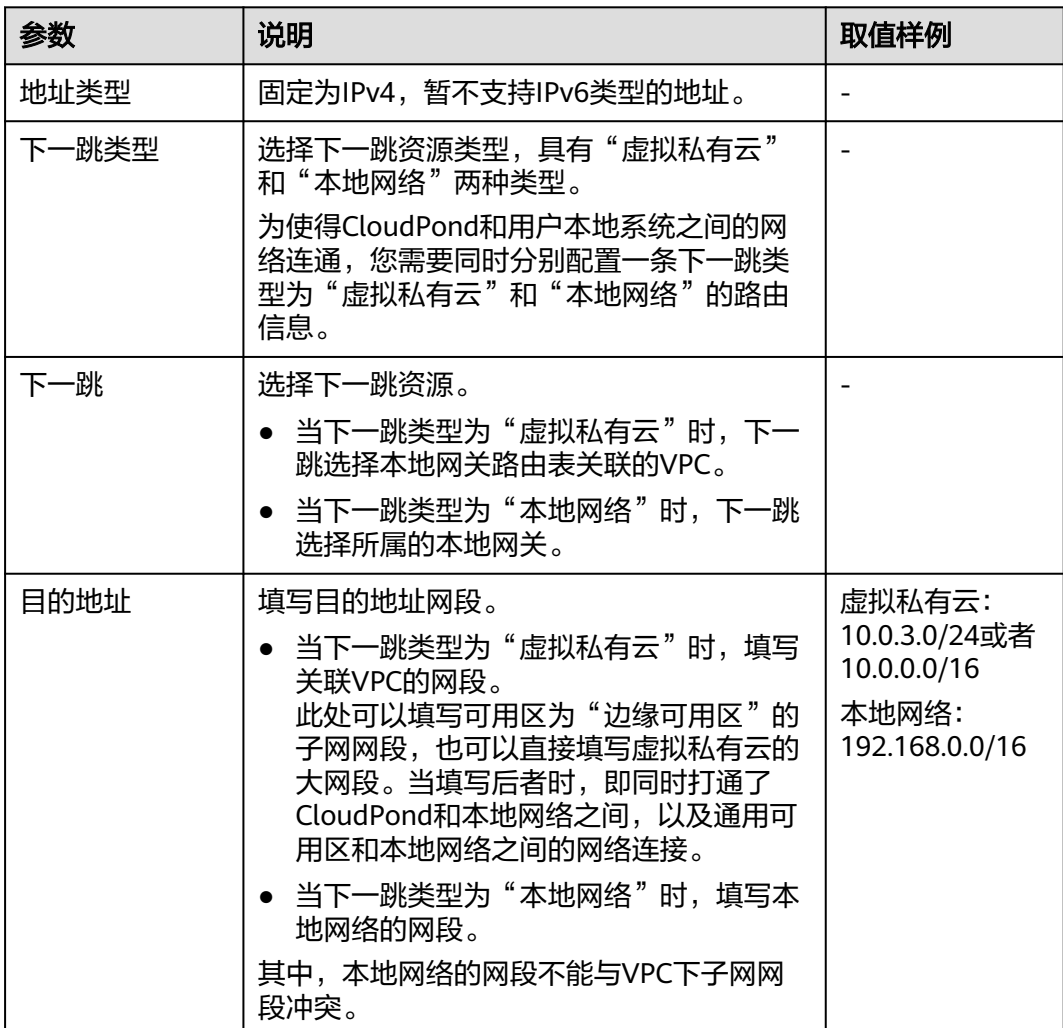

步骤**17** 单击"确定"。

**----**结束

#### 验证 **CloudPond** 和用户本地系统之间的网络连通性

以windows弹性云服务器为例进行说明:

- 步骤**1** 在CloudPond边缘可用区新建一台弹性云服务器ECS03(加入VPC01,选择子网网段  $10.0.3.0/24$ )。
	- 参数"可用区"选择"边缘可用区",其余操作和在华为云区域通用可用区的方 法完全一致。 方法请参[见自定义购买弹性云服务器。](https://support.huaweicloud.com/intl/zh-cn/qs-ecs/ecs_02_0009.html)
	- 将ECS03所在的安全组放通"入方向"的"ICMP"规则,出方向默认全部放通。 详见[安全组配置规则](https://support.huaweicloud.com/intl/zh-cn/usermanual-vpc/zh-cn_topic_0081124350.html#zh-cn_topic_0081124350__section34721049193411)。
- 步骤**2** 服务器列表页面查询到ECS03,从"IP地址"列获取并记录其私有IP地址(如  $10.0.3.110$ )。
- 步骤**3** 登录本地系统服务器Server01,执行到弹性云服务器ECS03的ping命令,验证Server01 和ECS03的网络连通性。

**ping 10.0.3.110**

步骤**4** 检查ping命令返回结果,可以ping通表示网络可连通。如果ping不通请排查原因并联 系华为云运维团队处理。

**----**结束

#### 验证通用可用区和用户本地系统之间的网络连通性

当配置了通用可用区和用户本地系统之间的路由信息时,即在表**[8-1](#page-18-0)**中的"目的地址" 参数填写为虚拟私有云的大网段,或者又单独新增了对应子网网段的路由信息,您可 以在本地系统通过VPC内网访问通用可用区的云服务。

以windows弹性云服务器为例进行说明:

- 步骤**1** 在CloudPond通用可用区新建一台弹性云服务器ECS01(加入VPC01,选择子网网段  $10.0.0.0/16$ )。
	- 参数"可用区"选择"通用可用区"。 方法请参[见自定义购买弹性云服务器。](https://support.huaweicloud.com/intl/zh-cn/qs-ecs/ecs_02_0009.html)
	- 将ECS01所在的安全组放通"入方向"的"ICMP"规则,出方向默认全部放通。 详见<del>[安全组配置规则](https://support.huaweicloud.com/intl/zh-cn/usermanual-vpc/zh-cn_topic_0081124350.html#zh-cn_topic_0081124350__section34721049193411)</del>。
- 步骤**2** 在弹性云服务器列表页面查询到ECS01,从"IP地址"列获取并记录其私有IP地址(如 10.0.1.110)。
- 步骤**3** 登录本地系统服务器Server01,执行到弹性云服务器ECS01的ping命令,验证Server01 和ECS01的网络连通性。

**ping 10.0.1.110**

步骤**4** 检查ping命令返回结果,可以ping通表示网络可连通。如果ping不通请排查原因并联 系华为云运维团队处理。

**----**结束

# 相关操作

- 验证**CloudPond**[和华为云区域通用可用区之间的网络连接](https://support.huaweicloud.com/intl/zh-cn/usermanual-cloudpond/ies_02_0502.html)
- 验证**CloudPond**[和通用可用区之间的网络连接](https://support.huaweicloud.com/intl/zh-cn/usermanual-cloudpond/ies_02_0502.html)
- [管理本地网关路由表](https://support.huaweicloud.com/intl/zh-cn/usermanual-cloudpond/ies_02_0504.html)

# <span id="page-21-0"></span>**9** 在边缘可用区创建业务资源

# 使用场景

CloudPond运行有必选云服务,同时您可以根据需求将一些可选的云服务和应用部署 在CloudPond上,实现在您本地使用各类华为云服务,以及边云协同的场景,以满足 数据本地化和低时延访问的需求。

- 支持必选服务ECS、EVS、VPC、EIP部署至边缘小站,为您提供在本地使用华为云 基础云服务资源的便利。
- 在CloudPond上部署云市场相关应用,将华为云生态无缝拓展到边缘(即将上 线)。

除了上述提到的必选服务和可选服务,CloudPond还支持各类管理、监控、安全和迁 移服务。详细介绍请参见与**CloudPond**[有业务交互的云服务。](https://support.huaweicloud.com/intl/zh-cn/productdesc-cloudpond/ies_01_1100.html)

CloudPond控制台提供了跳转至各个必选服务和可选服务创建资源界面的功能。

在边缘可用区创建业务资源之前,请先了解CloudPond支持的必选服务的<mark>[约束与限](https://support.huaweicloud.com/intl/zh-cn/productdesc-cloudpond/ies_01_0700.html)</mark> [制](https://support.huaweicloud.com/intl/zh-cn/productdesc-cloudpond/ies_01_0700.html),可选服务的约束与限制请直接参考各服务的产品文档。

# 前提条件

- CloudPond控制台边缘小站列表页面,查看到对应的边缘小站的"状态"为"可 用"。
- 当需要使用弹性公网IP时,已联系华为云运维团队将所需要的运营商线路信息 (公网IP地址和带宽)录入CloudPond系统中。

## 操作步骤

步骤**1** 登录管理控制台。

- **步骤2** 单击管理控制台左上角的" ♥ ", 选择区域和项目。
- 步骤**3** 单击" ",选择"CDN与智能边缘> 智能边缘小站 CloudPond",或在搜索框中 输入"CloudPond"。

进入智能边缘小站总览页面。

步骤**4** 单击"边缘小站"。

步骤**5** 在边缘小站列表页面,单击需要创建业务资源的边缘小站名称进入详情页面。

步骤6 在"小站可用云服务"模块选择需要创建资源的云服务,单击"创建"。

步骤**7** 在云服务购买/创建页面进行资源申请。

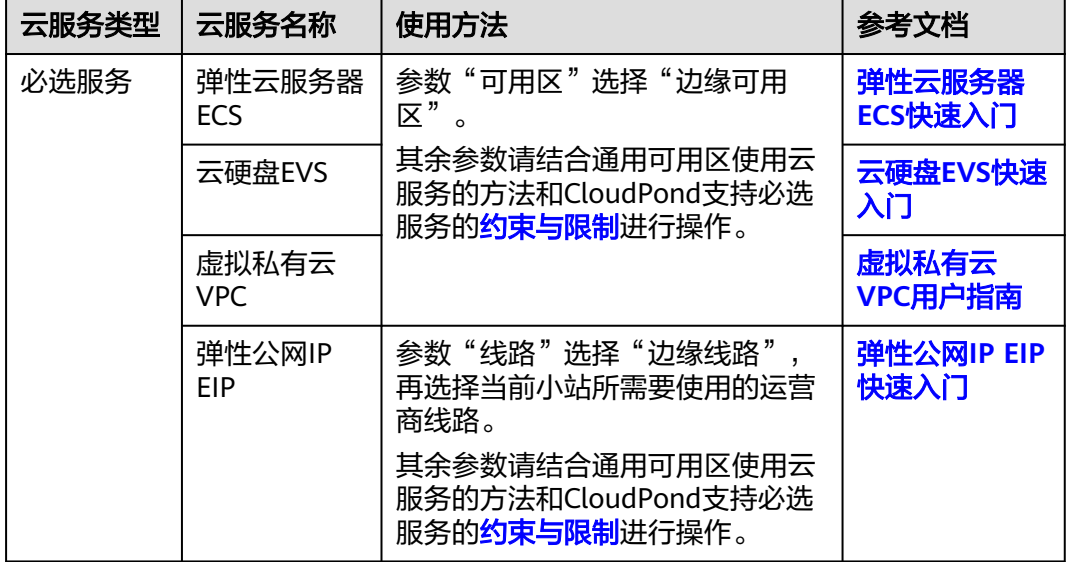

步骤**8** 确认信息,完成创建。

#### **----**结束

#### 后续操作

用户上线业务后,可以:

- 1. 在各云服务的控制[台管理已创建的边缘可用区的业务资源](https://support.huaweicloud.com/intl/zh-cn/usermanual-cloudpond/ies_02_0602.html)。
- 2. 通过云监控服务CES或者其他一些方[法监控云服务。](https://support.huaweicloud.com/intl/zh-cn/usermanual-cloudpond/ies_02_0703.html)
- 3. 通过CloudPond控制[台查看边缘小站资源使用率。](https://support.huaweicloud.com/intl/zh-cn/usermanual-cloudpond/ies_02_0702.html)

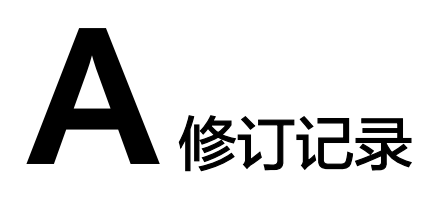

<span id="page-23-0"></span>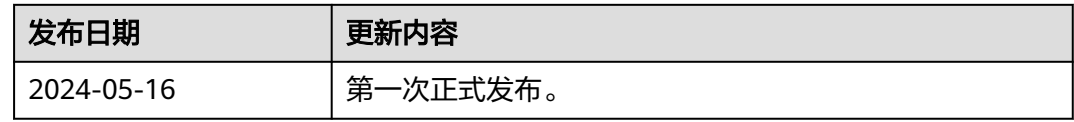